عمل قائمة دوال فى الاكسل لتطبيق الدالة التى تريدها بمجرد اختيارها من القائمة دون كتابة اى <mark>حرف</mark>

**شٌرٌن المصري**

## **شرح طرٌقة عمل validation Data فى االكسل لتطبٌق الدالة التى ترٌدها باختٌارها من لستة خٌارات: أوال:ً**

نقوم بكتابة البيانات التي نريد ان نجرى عليها الحسابات المختلفة و نحدد مدى البيانات باستخدام **الماوس ،ثم نحدد له اسم باختٌار االمر name Define من التبوٌب المسمى Formulas فى االكسل و هذا لتسهٌل استخدام الدوال بدالً من كتابة مدى البٌانات و لٌكن اسم هذا المدى go**

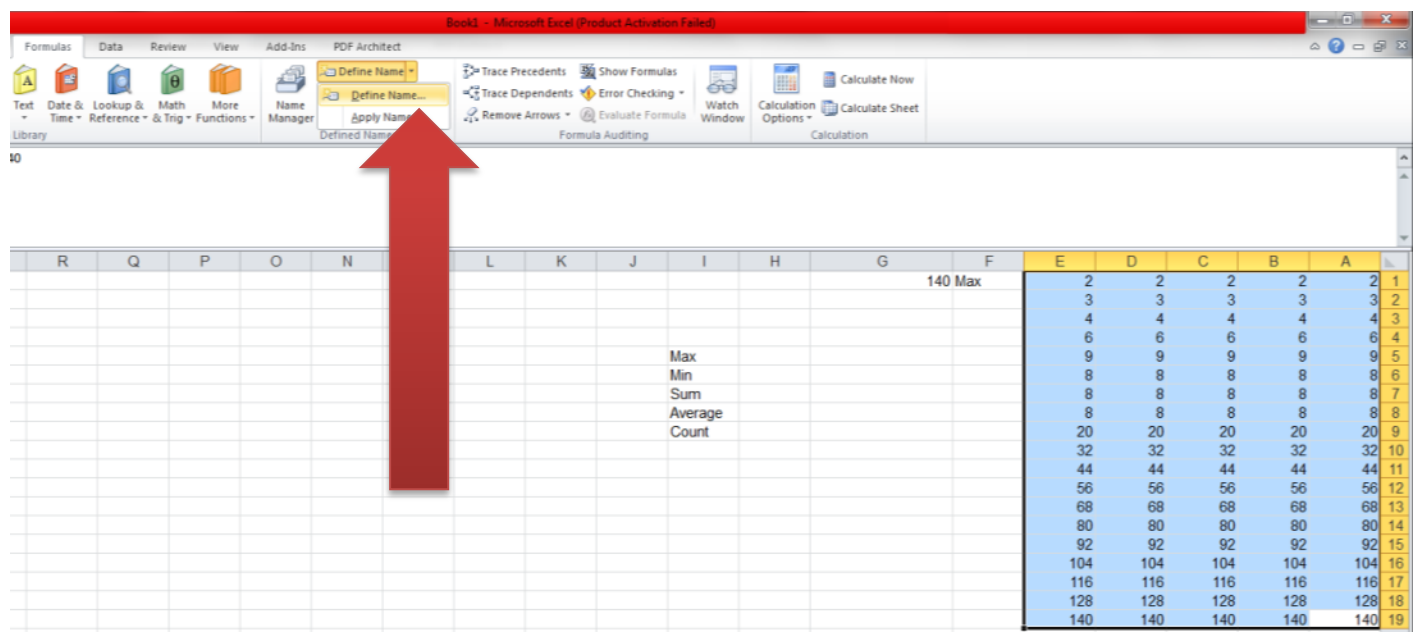

## **ثانٌا:ً**

**نقوم بعمل قائمة بالدوال التى نرٌدها و ذلك بكتابة اسماء الدوال فى اى عمود كما موضح فى الشكل**  السابق،ثم نحدد أيضاً اسماً لها و هذه المرة سنضع الاسم في المكان الذي تظهر فيه اسم الخلايا في شريط **الدوال كما هو موضح بالشكل التال:ً**

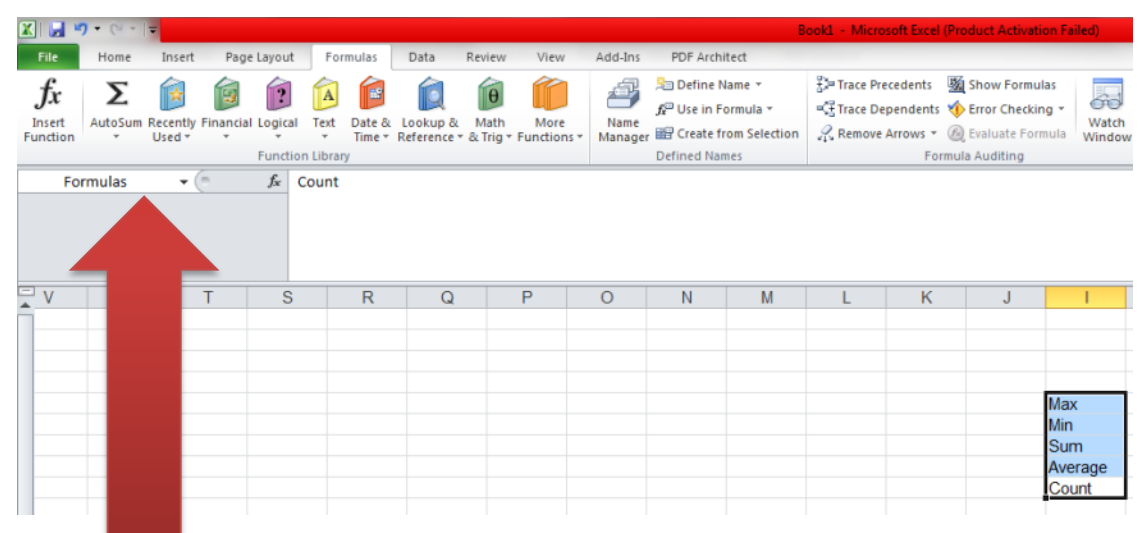

**و بعد كتابة االسم فى شرٌط الدوال نضغط Enter من لوحة المفاتٌح لٌتم حفظه فى البرنامج.**

## **ثالثا:ً**

بعد تعيين ما سبق ذكره يمكنك تطبيق قائمة الدوال على الع*مود الذى* تريده،فقط قف بمؤشر الماوس على **اسم العمود من االعلى فٌتم تحدٌد العمود كله،بعدها اختر التبوٌب المسمى data و منه اختر االمر data validation**

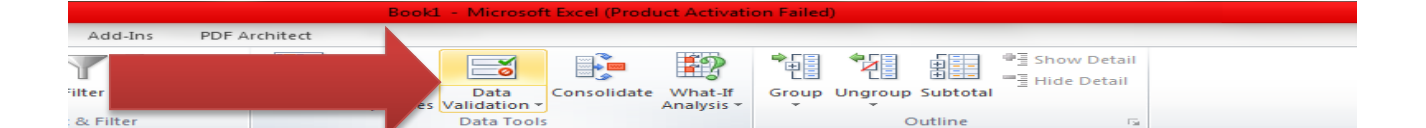

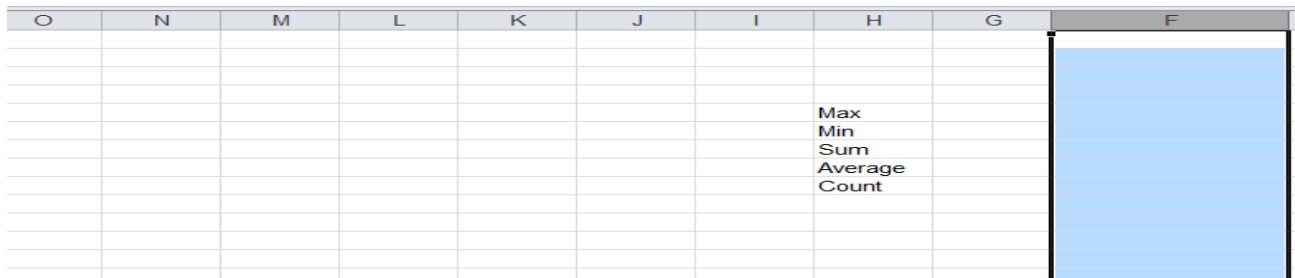

## **بالضغط على االمر Validation Data تظهر نافذة بها عدة خٌارات نختار االمر List**

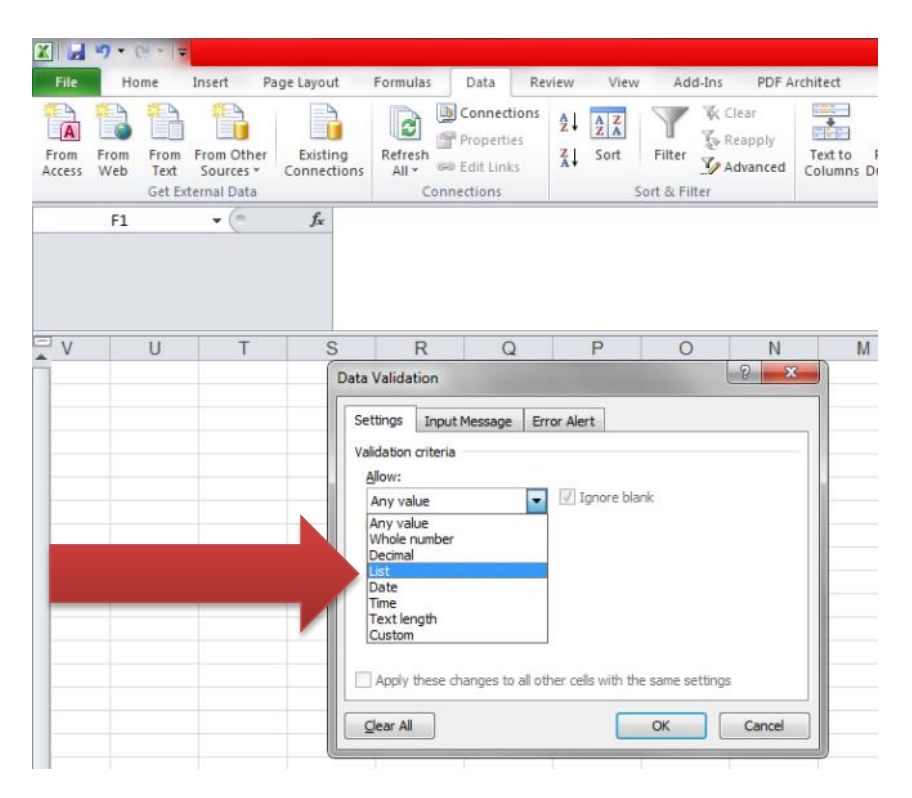

و باختيار هذا الامر يتبقى لنا ان نذكر اسم قائمة الخيارات الت*ى* سنستخدمها، <mark>فنضغط ب</mark>مؤشر الماوس ف*ى* **مربع النص الخاص بالخٌار Source و بعدها نضغط على الذر 3F من لوحة المفاتٌح فنختار اسم القائمة التى سبق حفظها لهذا الملف من قبل و التى قمنا بتسمٌتها Formulas فنختارها و نضغط Ok**

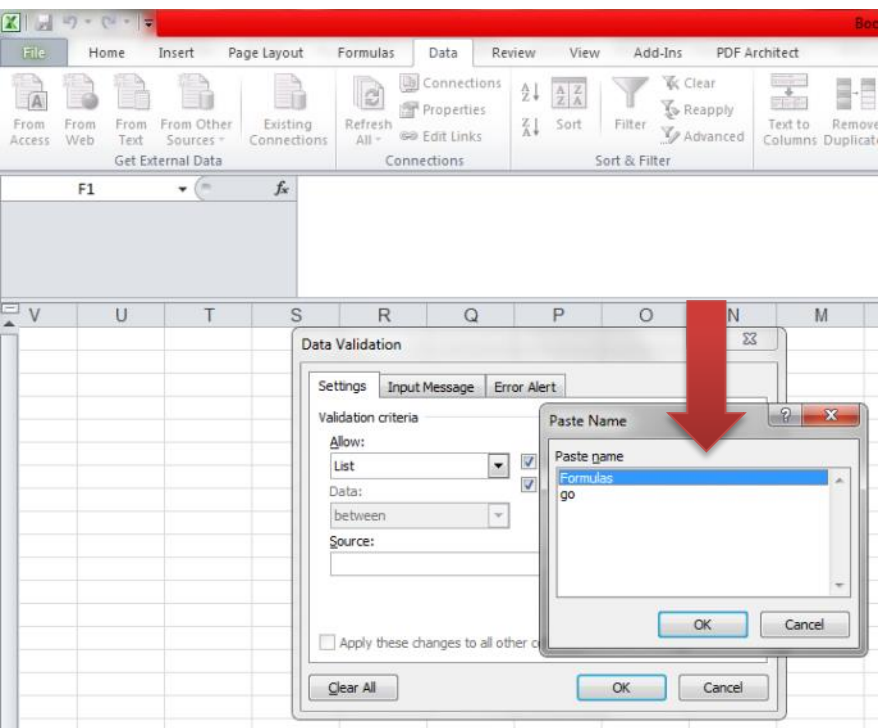

**بعد الضغط على Ok للمرة الثانٌة ٌصبح هذا العمود بمجرد الضغط على اى خلٌة من خالٌاها ٌظهر لك سهم لتختار اسم الدالة التً ترٌدها.**

**رابعا:ً**

**بعد اختٌار اسم الدالة ٌتبقى لنا خطوة اخٌرة ان نجعل النتٌجة تظهر تلقائٌاً بمجرد اختٌار اسم الدالة،و لعمل ذلك سنقوم بتطبٌق دالة If التكرارٌة فى الخلٌة المجاورة للخلٌة الظاهر بها اسم الدالة،و سنقوم بكتابة الدالة مرة واحدة و نطبقها لكل خالٌا العمود التالٌة.**

**لكتابة دالة If التكرارٌة سنقوم بعمل ما ٌل:ً**

**أوالً نضع عالمة = فى الخلٌة التى تظهر بها النتٌجة ثم اسم الدالة If و بعد ذلك نفتح قوس دائرى و نكتب اسم الخلٌة التى ٌظهر بها اسم الدالة التى سنطبقها ثم نضع عالمة = مرة اخرى و بعدها بٌن عالمات تنصٌص نكتب اسم الدالة ثم نفصل بفاصلة منقوطة من لوحة المفاتٌح و نكتب الدالة كاملة كما ٌظهر بالشكل التال:ً**

**=IF(F1="max";MAX(go);IF(F1="min";MIN(go);IF(F1="sum";SUM(go);IF(F1="aver age";AVERAGE(go);IF(F1="count";COUNT(go);"Please choose your function")))))**

بعد كتابة الدالة يتم الوقوف على الخلية المكتوب بها الدالة و السحب لاسفل للتطبيق على الخلايا التالية<u>.</u>

**لتحمٌل ملف التطبٌق العملً اضغط على الرابط التال:ً**

**rar.html.االكسل دوال قائمة-[http://www.flflh.com/download-81060](http://www.flflh.com/download-81060-قائمة%20دوال%20الاكسل.rar.html)**

**)ملحوظة فى هذا المثال تم استخدام مجموعة محدودة من الدوال ،إذا أردت استخدام دوال أكثر ٌمكنك**  الاطلاع على ملفات سابقة قمت فيها بشرح الدوال الاخرى بالتفصيل و اختيار الدوال الت*ى* تريد **استخدامها،فأنا هنا فقط أردت توضٌح الفكرة، و لكل مستخدم ما ٌرٌد(**

للمزيد من الشروحات الخاصة بالكمبيوتر للمدربة شيرين المصر*ي* يمكنك زيارة صفحة الفيس بوك عل*ى* **الرابط التال:ً**

**https://www.facebook.com/ShereenElmasry26**